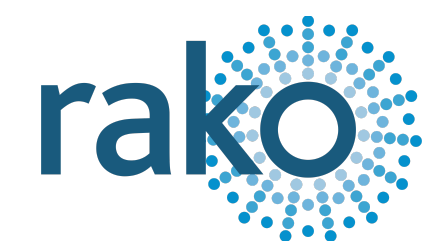

# Instruction Manual RCI-4L

Volt-Free Switch Interface

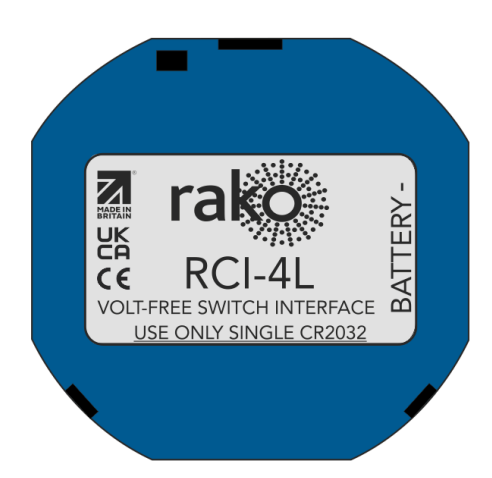

2024 Version 2.0.0

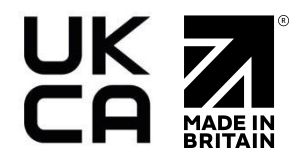

For more information relating to RCI-4L see the Wireless Module [Application](https://downloads.rakocontrols.com/literature/Rako%20Technical%20Information/Application%20%26%20Data%20Sheets/Application%20Sheets/Wireless%20Module%20application%20sheet%20.pdf) Sheet, [Wireless](https://downloads.rakocontrols.com/literature/Rako%20Technical%20Information/Application%20%26%20Data%20Sheets/Application%20Sheets/Wireless%20RAK%20application%20sheet.pdf) RAK [Application](https://downloads.rakocontrols.com/literature/Rako%20Technical%20Information/Application%20%26%20Data%20Sheets/Application%20Sheets/Wireless%20RAK%20application%20sheet.pdf) Sheet, and Wireless Device LED [Diagnostics.](https://docs.google.com/document/d/1FgYFsDwCcLsMq4XxIwj6xxbygbwKx3z5cjDqHsz_UnY/edit?usp=sharing)

For programming a Wireless system, including the device in this manual: [Wireless](https://downloads.rakocontrols.com/literature/Rako%20Technical%20Information/Programming%20Guides/Rasoft%20PRO%20Programming%20Guides/Wireless%20module%20setup%20guide%20PRO.pdf) Module [Programming](https://downloads.rakocontrols.com/literature/Rako%20Technical%20Information/Programming%20Guides/Rasoft%20PRO%20Programming%20Guides/Wireless%20module%20setup%20guide%20PRO.pdf) Guide

# **Contents**

1 What is the [RCI-4L?](#page-1-0) 2 [Inputs](#page-1-1) 3 Installation [Instructions](#page-2-0) 3.1 [Battery](#page-2-1) 3.2 [Enclosures](#page-2-2) 4 [Addressing](#page-2-3) the RCI-4L (HUB) 5 [Addressing](#page-4-0) the RCI-4L (RAMPI) 6 [Configuring](#page-5-0) the RCI-4L 6.1 The [Mapping](#page-5-1) section 6.2 [Inputs](#page-6-0) 6.3 Button [actions](#page-6-1)

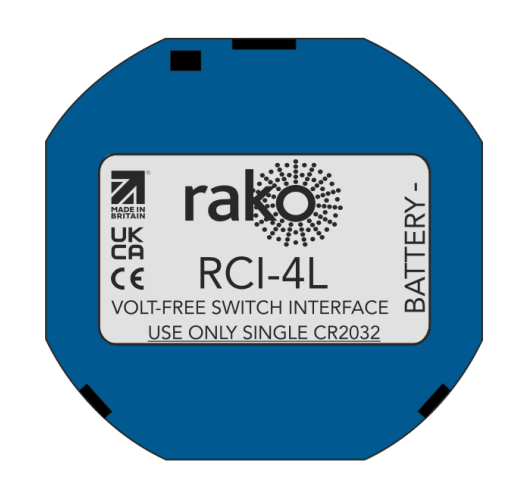

# <span id="page-1-0"></span>1 What is the RCI-4L?

The RCI-4L is a Wireless battery-powered switching interface which takes up to four latching inputs from third-party switches and is programmed to transmit Rako Wireless commands.

Designed to fit in a standard UK backbox, the RCI-4L is 48x48x9mm.

# <span id="page-1-1"></span>2 Inputs

The RCI-4L has up to four latched inputs, the example shows a single latching input, when the switch position is changed between 1 and 2, a Rako command can be programmed to be transmitted by the RCI-4L.

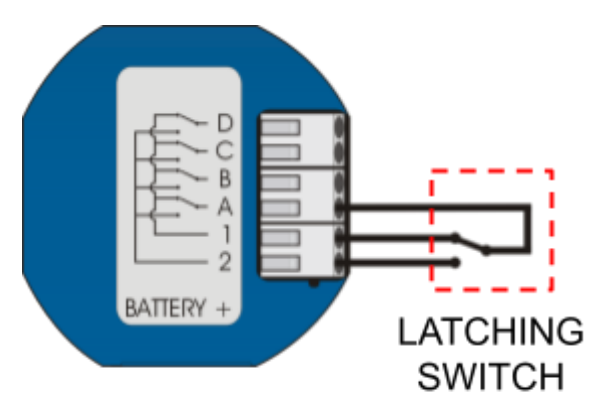

# <span id="page-2-0"></span>3 Installation Instructions

The RCI-4L module is designed to fit in a back-box locally to the connected switch inputs. Excessive cable lengths can pick up noise which can cause intermittent operation or spurious triggering. The recommended maximum cable length is 300mm.

## NB

This product can only be programmed with RASOFT Pro software with a Rako RAMPI or HUB programming interface.

## <span id="page-2-1"></span>3.1 Battery

The RCI-4L requires a single CR2032 battery for power.

# **AWARNING**

Lithium batteries may explode if handled incorrectly. Always dispose of used batteries under the manufacturer's recommendations.

#### <span id="page-2-2"></span>3.2 Enclosures

The RCI-4L is designed to fit into a UK backbox. As the unit transmits a wireless message to remote receivers the aerial must not be surrounded by metalwork which will restrict transmitting range, as may be the case with a metal backbox and cover plate. It is highly recommended to feed the aerial out of any backbox.

# <span id="page-2-3"></span>4 Addressing the RCI-4L (HUB)

The following steps assume a Project File has been created, if that has not yet been done, see the Wireless Module [Programming](https://downloads.rakocontrols.com/literature/Rako%20Technical%20Information/Programming%20Guides/Rasoft%20PRO%20Programming%20Guides/Wireless%20module%20setup%20guide%20PRO.pdf) Guide.

Similar to the RAMPI, the HUB has built-in NFC programming functionality. If the HUB has not yet been set up, see [A1.2](https://docs.google.com/document/d/17efTQ2EdN-9BBV41eie3zOm1Oi1pOqh4PNnRs16QjKQ/edit#heading=h.66nxu62ql3yh) HUB.

- To begin the setup process, ensure you are connected to the HUB in the communication Devices in Rasoft Pro, and that the HUB has been configured.
- Place the RCI4-L on the top, middle section of the HUB.

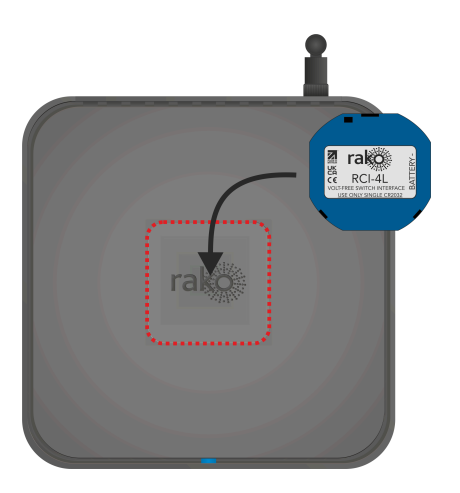

- When the RCI-4L is correctly positioned, a green LED will show on the HUB, and a window will pop up in Rasoft Pro.

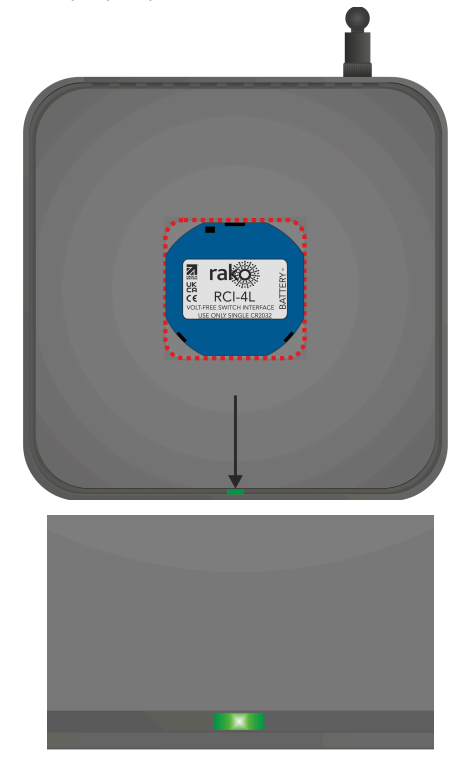

- Give the RCI-4L a suitable name so that it is identifiable in the software.
- Select the local Room for the RCI-4L.

## NB

It is important to set the Room at this stage. If "Assign later" is selected, then the NFC Device will not be programmed and will be added as <sup>a</sup> virtual Device

- Select Finish on the next page to complete the setup. The HUB will need to upload to the NFC Device at this stage.

# <span id="page-4-0"></span>5 Addressing the RCI-4L (RAMPI)

Unlike the RCM, the RCI-4L must be programmed using Rasoft Pro software, a RAMPI or a HUB is required to do this. First, ensure that the RAMPI is connected to Rasoft Pro in the communication window (see A1.1 [RAMPI](https://docs.google.com/document/d/17efTQ2EdN-9BBV41eie3zOm1Oi1pOqh4PNnRs16QjKQ/edit#heading=h.hom858a7hu9j)).

- To begin the setup process, place the RAMPI on the NFC Device and ensure no metallic cover plates are fixed to the Device.

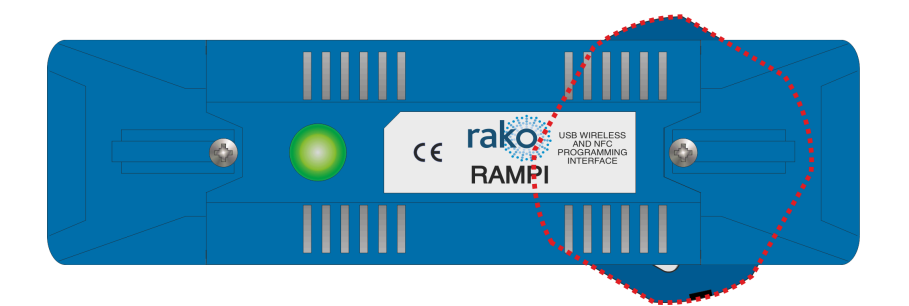

- When the Device is correctly positioned, a green LED will flash in the RAMPI, and a window will pop up in Rasoft Pro.
- Give the Device a suitable name so that it is identifiable in the software.
- Select the local Room for the Device.

#### NB

It is important to set the Room at this stage. If "Assign later" is selected, then the NFC Device will not be programmed and will be added as a virtual Device

- Select Finish on the next page to complete the setup. The RAMPI will need to upload to the NFC Device at this stage.

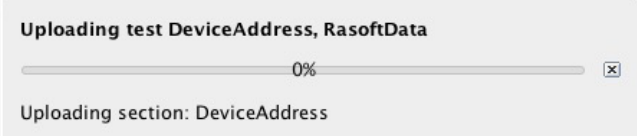

Once the upload is complete, the RCI-4L can be configured.

# <span id="page-5-0"></span>6 Configuring the RCI-4L

There are four latched inputs on the RCI-4L, Each input has an 'A' contact and a 'B' contact.

In the example below, input A is used to Trigger Scene 1 A-1, and A-2 is used to Trigger Scene Off.

## NB

Up to 4 latching switches can be used per RCI-4L.

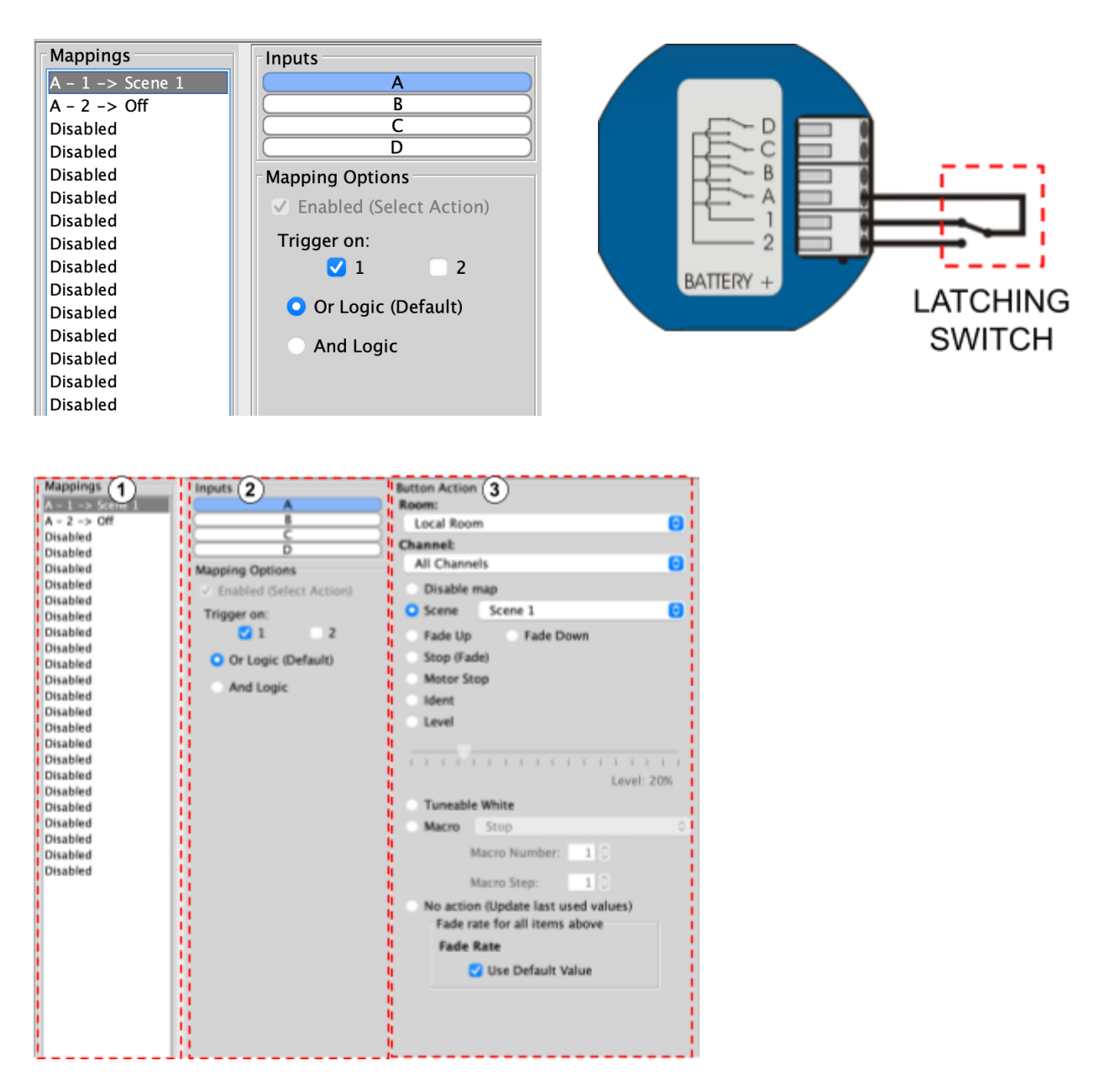

## <span id="page-5-1"></span>6.1 The Mapping section

All inputs for the Device must first have a mapping. The purpose of a mapping is to program an input to perform a specific command. Each input has its own letter to represent its input; the RCI-4L has up to 4 inputs.

New mappings can be created by selecting a disabled field and selecting the corresponding input letter in the next column.

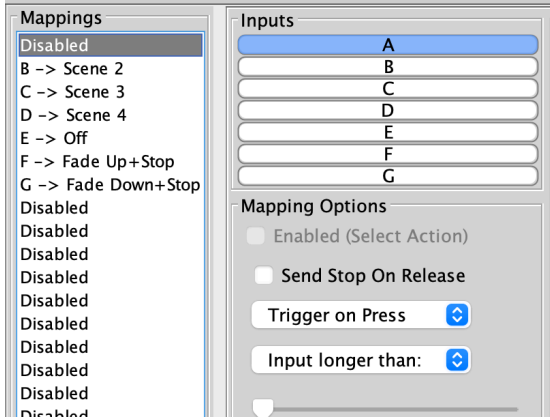

Active mappings can be copied or pasted into disabled mappings; this is typically used when re-using similar functions of an existing mapping to save time such as a toggle function.

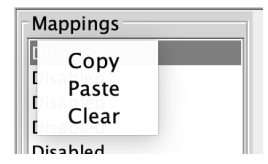

Mapping right-click options

## <span id="page-6-0"></span>6.2 Inputs

The inputs for the mappings are selected in the Keypad layout section, as well as additional input options:

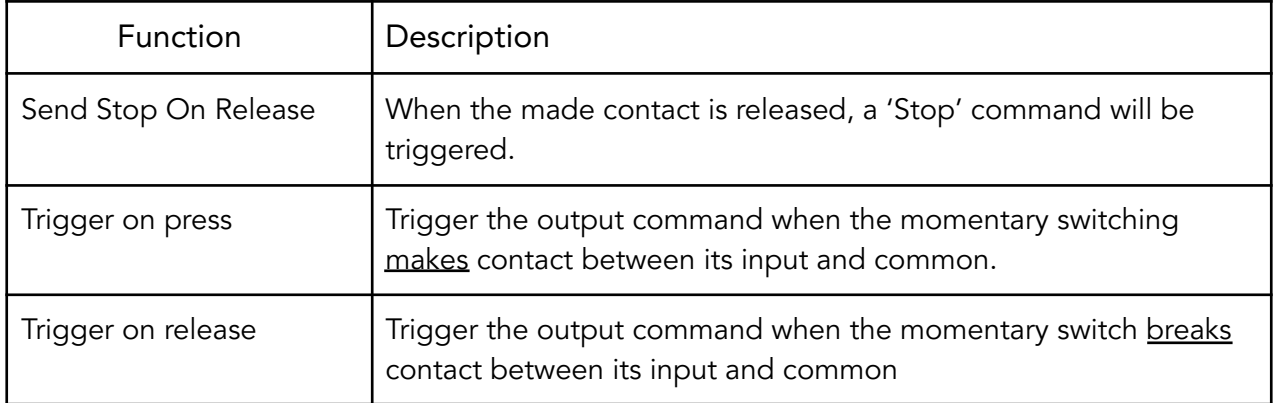

## <span id="page-6-1"></span>6.3 Button actions

The output actions of the inputs are set up in the button action section. The following options are available:

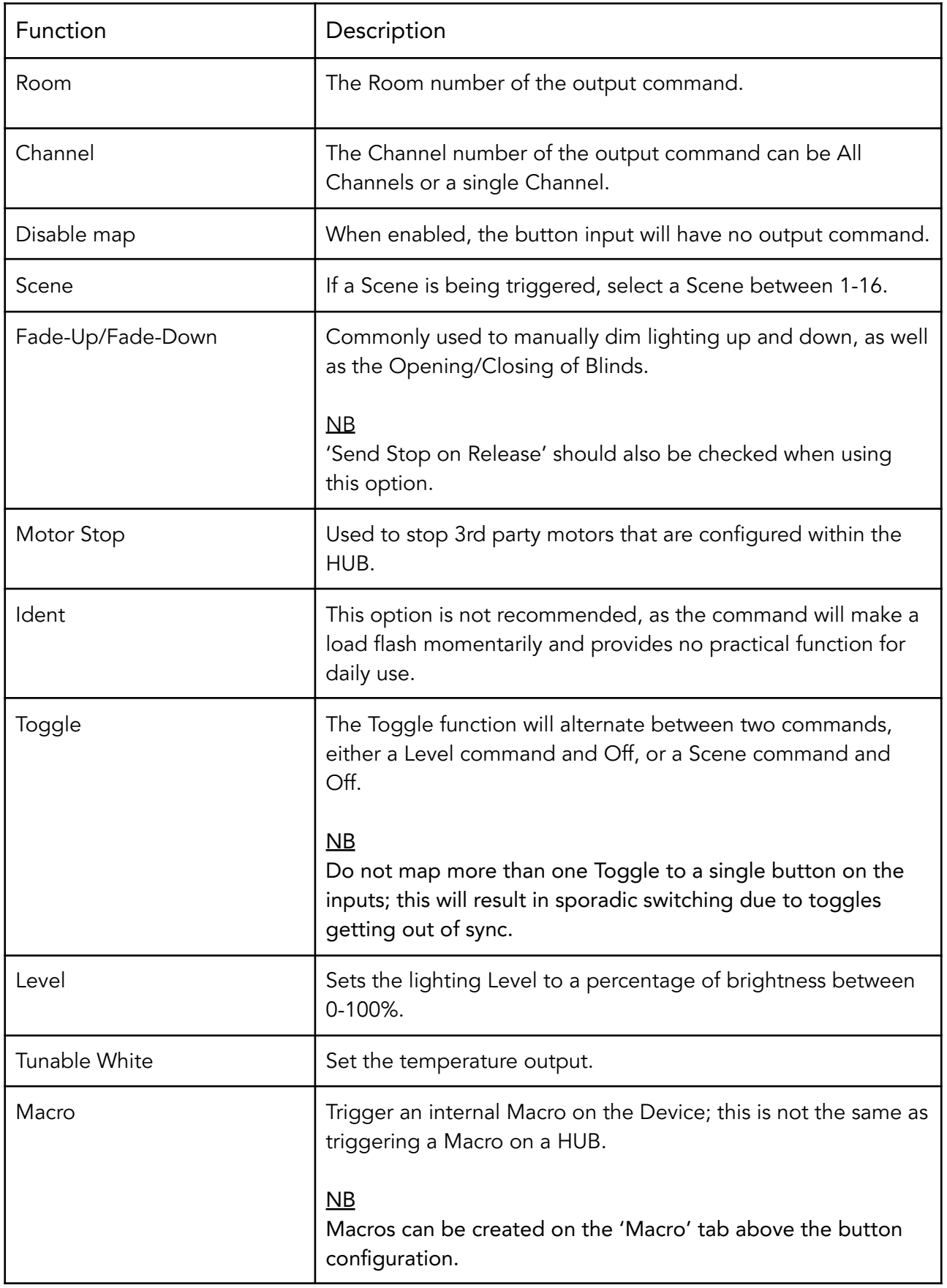

Thank you for choosing Rako Controls; we hope that you are pleased with your system. Should you require further assistance, please contact us via our website, www.rakocontrols.com, or by calling our customer support helpline on 01634 226666.

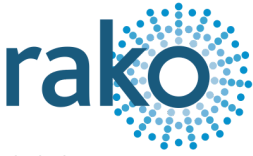